# 通過SPA300/SPA500系列IP電話上的Web介面檢 視已撥呼叫

#### 目標 T

無論何時發出呼叫,都會記錄被呼叫人的姓名、被呼叫人的分機號、呼叫的日期和時間。使用 IP電話的Web介面,無需直接在電話前面即可檢視已撥呼叫。

本文檔介紹如何通過SPA300/SPA500系列IP電話上的Web介面檢視已撥呼叫。

### 適用裝置

·SPA300系列IP電話

· SPA500系列IP電話

## 逐步程序

#### 通過Web介面檢視已撥呼叫

步驟1.通過電話背面的PC埠將電腦連線到IP電話,或者連線到管理IP電話的裝置上的埠。

步驟2.在Web瀏覽器中輸入電話的IP地址以訪問電話的Web介面。

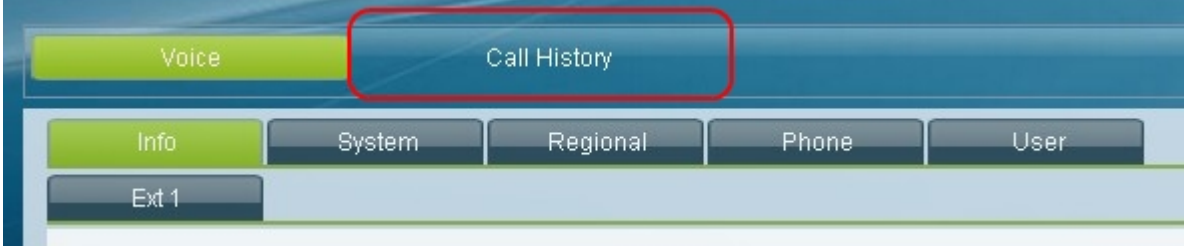

步驟3.選擇Call History選項卡。Call History頁面隨即開啟。

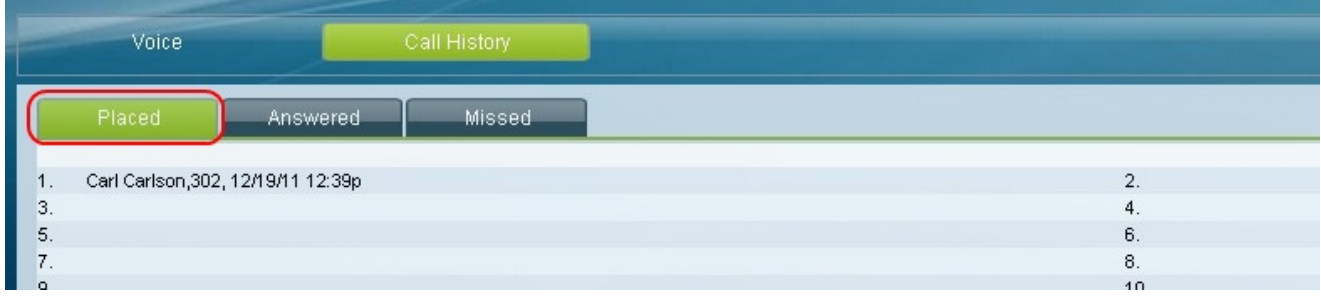

步驟4.選擇已撥呼叫標籤。將開啟已撥呼叫頁面。

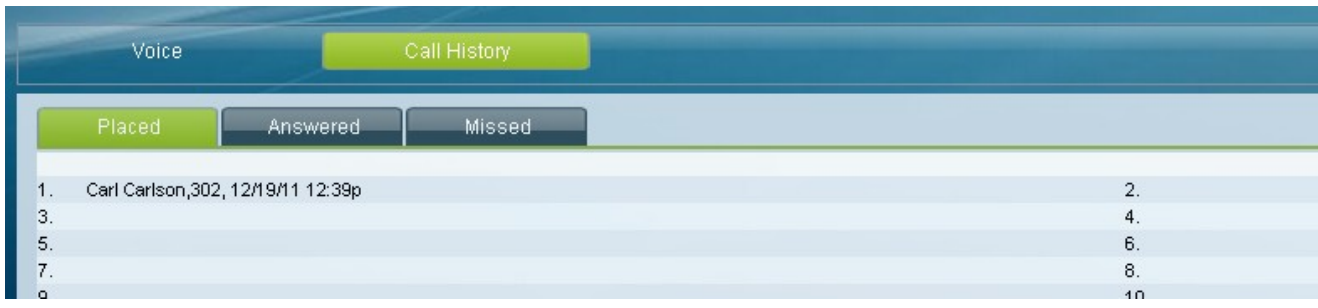

步驟5.顯示被呼叫人的姓名、被呼叫人的分機號、每個已撥呼叫的日期和時間。